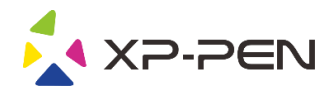

# **Graphic Pen Tablet** Deco 03 Manual

Windows 10, 8, 7 and Mac 10.10 or above

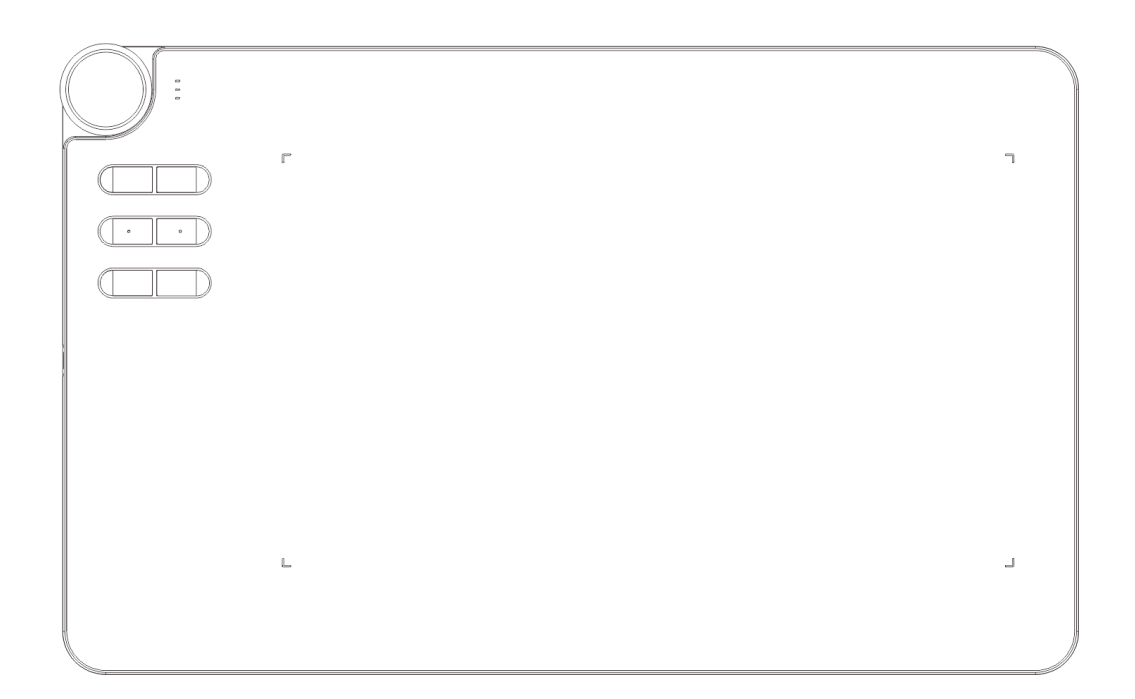

www.xp-pen.com

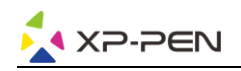

## **Safety Precautions**

This manual uses the following symbols to ensure that the XP-PEN Tablet is used correctly and safely. Be sure to read and observe the Safety Precautions.

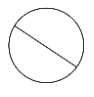

## Do not use this product in a control system area that requires a high degree of safety and reliability.

In such a system, this product could negatively affect other electronic devices and could malfunction due to the effect of those devices.

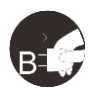

## Turn the power off in areas where use of electronic devices is prohibited.

Turn the power off your tablet when onboard an aircraft or in any other location where use of electronic devices is prohibited, otherwise it may negatively affect other electronic devices in the area. Unplug the USB connector from this product and turn the power off.

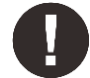

## Keep the product away from infants and young children.

Accessories to this gadget may present a choking hazard to small children. Keep all accessories away from infants and voung children.

# **CAUTION**

### Do not place this product on unstable surfaces.

Avoid placing this product on unstable, tilted surfaces or any locations exposed to excessive vibrations. This may cause the tablet to fall or impact surfaces which can result in damage and/or malfunction to the tablet.

### Do not place heavy objects on top of this product.

Do not place heavy objects on the product. Do not step on, or place your body weight on this product as this may cause damage.

## Avoid extreme high or low-temperature exposure to the XP-Pen tablet.

Do not store this product in areas that drop below 5°C or above 40°C. Avoid locations with excessive temperature fluctuations. This may result in damage to the product and its components.

### Do not disassemble

Do not disassemble or modify this product. Doing so may expose you to heat, fire, electric shock and injury. Disassembling the product will void your warranty.

### Do not use alcohol for cleaning

Never use alcohol, thinner, benzene or other mineral solvents that may discolor and cause deterioration to the product.

### Do not expose to water

Be cautious of water and all liquids that may be near the tablet. Exposure to water or liquid could damage the product.

# **CAUTION**

### Avoid placing metallic objects and especially magnetic objects on the tablet.

Placing metallic and/or magnetic objects on this product during operation may cause malfunction or permanent damage.

## Do not strike the pen against hard objects.

Striking the pen against hard objects can cause damage to the pen.

### Avoid gripping the pen too tightly, and DO NOT use excessive weight/pressure on the Express Key button and pen.

The stylus pen is a high-precision instrument. Avoid pressing too tightly on the Express Key button, and keep any objects from covering the pen to avoid potential damage. Keep the pen away from areas of high dust, contaminants, or any particulate matter that can effect or damage the pen.

# **Limitation of Liability**

- 1. XP-Pen shall in no event be liable for damages resulting from fires or earthquakes, including those caused by third parties and those arising from user misuse, abuse or neglect.
- 2. XP- Pen shall in no event be liable for incidental damages- including but not limited to loss of business income, interruption of business activities, corruption or loss of data - that arise from use or failure to use this product correctly.

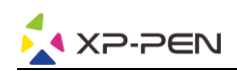

- 3. XP- Pen shall in no event be liable for damage resulting from uses not documented in this manual.
- 4. XP- Pen shall in no event be liable for damages or malfunction arising from the connection to other devices or use of third party software.

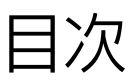

## **I. [製品概要](#page-3-0)**

**[各部の名称](#page-3-1) [操作エリア](#page-3-2)** 

- **II. [スタイラス](#page-4-0)**  [各部の名称](#page-4-1) **[替え芯の交換](#page-5-0)**
- **[III. Deco 03](#page-5-0) の接続方法**

**[ワイヤレス](#page-5-0) USB USB [コード](#page-5-0) [スリープモード](#page-5-0)** 

- **IV. [ドライバのインストール](#page-6-0) [Windows](#page-6-1)  [Mac](#page-6-2)**
- **V. [ドライバの設定](#page-8-0) UI**

**[Windows](#page-8-1) [Mac](#page-11-0)**

## **VI. [ドライバのアンインストール](#page-14-0)**

**[Windows](#page-14-1) [Mac](#page-14-2)**

**[VII. FAQ](#page-15-0)** 

<span id="page-3-0"></span>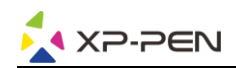

**{ I. 製品概要 }**

<span id="page-3-1"></span>**a. 各部の名称** 

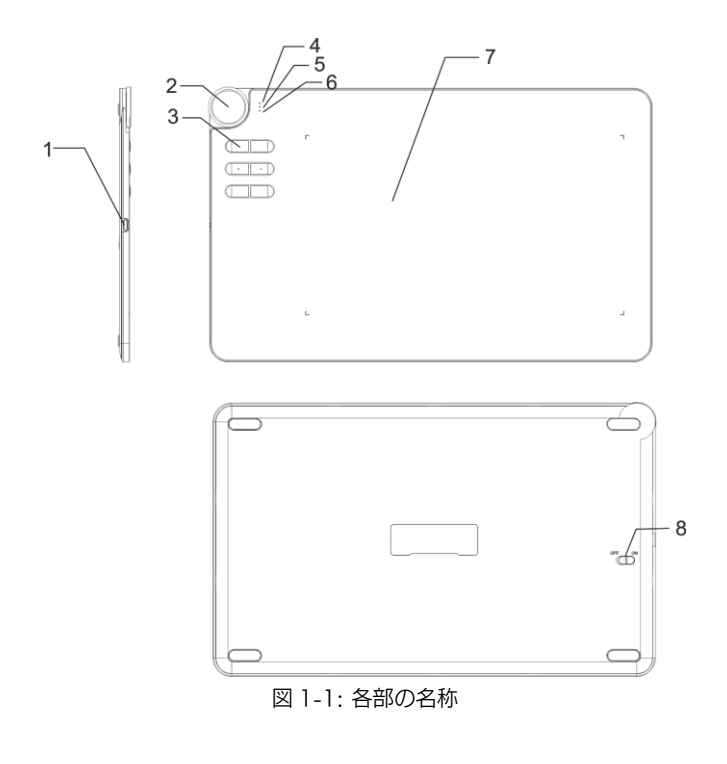

- **(1). Type-C ポート**
- **(2). ホイールキー**
- **(3). エクスプレスキー**
- **(4). ステータス表示ライト**
	- **a. 白色、点滅:スタイラスは作業領域の範囲内ですが、接していません。 b. 白色、点灯:スタイラスは作業領域に接しています。 c. 消灯:スタイラスは検出範囲外です。**
- **(5). ワイヤレス表示ライト**

**a. 緑色オン:タブレットはワイヤレス USB によって接続されています。**

- **b. 緑色オフ:タブレットはワイヤレス USB によって接続されていません。**
- **(6). バッテリー表示ライト**
	- **a. 赤色、点滅:タブレットのバッテリー残量が少なくなっています。**
	- **b. 青色:タブレットが接続されており、、USB コードで充電されています。**
	- **c. 緑色:ブレットのバッテリーが十分に充電されています。**
	- **d. オフ:タブレットは USB ケーブル経由で接続されておらず、十分に充電されています。**
- **(7). 操作エリア**
- <span id="page-3-2"></span>**(8). 電源ボタン**

## **b. 操作エリア**

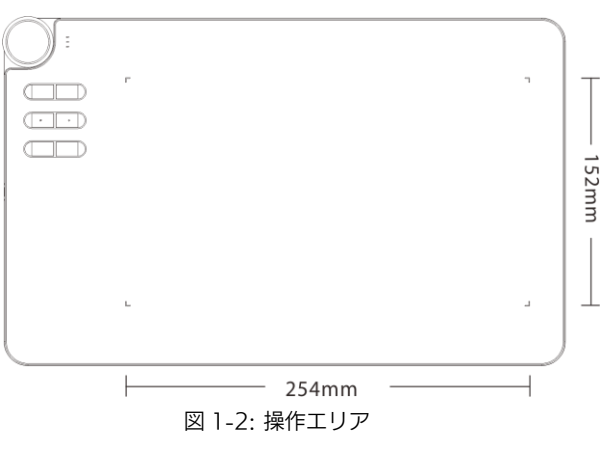

<span id="page-4-0"></span>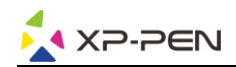

**{ II. スタイラス }**

<span id="page-4-1"></span>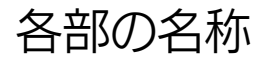

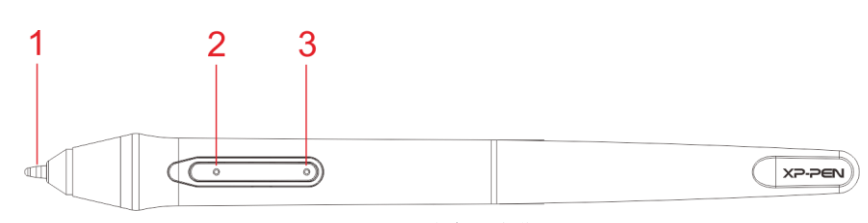

**図 2-1: 各部の名称** 

**(1). ペン先 (2). ボタン 2**

**(3). ボタン 1** 

**注意:**

**a. パネルボタンはドライバ上でカスタマイズ可能です。 b. スタイラスは電池が必要ありません。**

**ペンケース、ペンスタンド、ペン先、USB レシーバー、ペン先を 取り出すホール** 

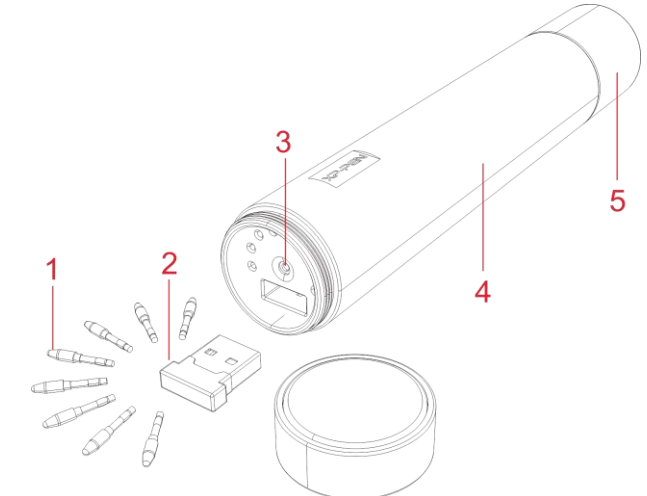

**図 2-2: ペンケース** 

- **(1). ペン先**
- **(2). USB レシーバ**
- **(3). ペン先を取り出すホール**
- **(4). ペンケース**
- **(5). ペンスタンド**

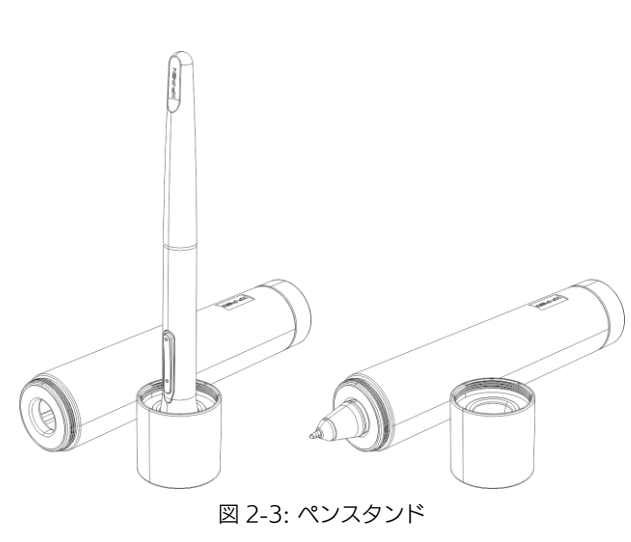

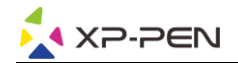

## **替え芯の交換**

- **(1). まずペンスタンドの上蓋を時計と反対周りに回しペンケースから外します。次にスタイラスのペン先を中央部に あるホールに差し込みます。スタイラスを少し傾けるとペン先はホールのエッジに引っ掛かります。そしてスタ イラスを引き上げるとペン先が外れます。**
- **(2). ペンスタンドの中から新しいペン先を取り出します。**
- **(3). 新しいペン先をスタイラスに垂直に押し込みます。**

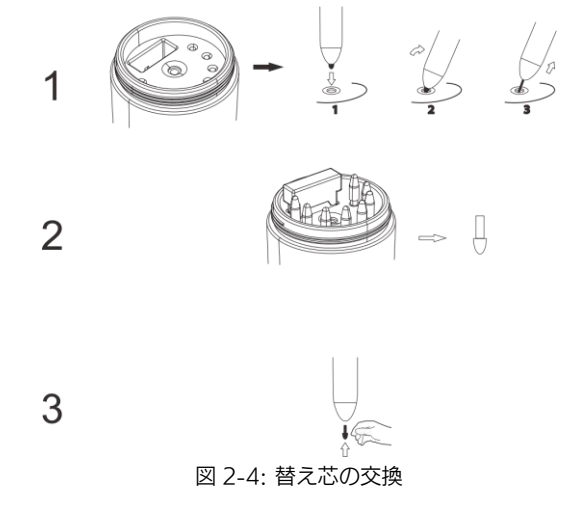

# **{ III. Deco 03 の接続方法 }**

## **ワイヤレス USB**

- **(1). Deco 03 の電源をオフに切り替えた後、お使いのコンピュータの USB ポートに付属のワイヤレス USB レシー バーを挿入します。**
- **(2). Deco 03 を受信範囲内に設置します。**
- **(3). K1 を押し続けながら、電源をオンに切り替えて Deco 03 をアクティブにします。**
- **(4). 接続されると、Deco 03 の緑のワイヤレス表示ライトが点灯し続けます、ワイヤレス表示ライトが点灯しない 場合は手順(1)(3)を繰り返します。**

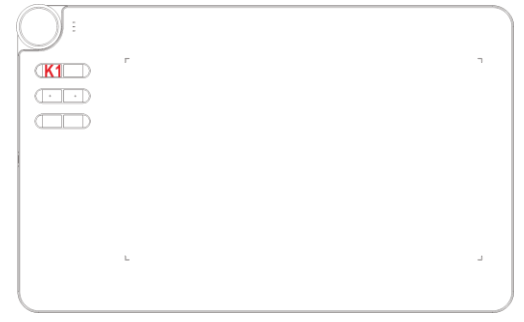

**図 3-1: ワイヤレス USB** 

## **USB コード**

**(1). 付属の USB ケーブルでお使いのコンピューターに Deco 03 を接続します。 (2). タブレットのスイッチをオンにします。** 

# <span id="page-5-0"></span>**スリープモード**

**ワイヤレス接続時、Deco 03 は 30 分間アイドル状態になると自動的にスリープモードに入ります。タブレットは 次の二つの方法でスリープモードを解除することができます。 (1). 任意のエクスプレスキーを押します。 (2). タブレットの電源を入れ直してください。** 

<span id="page-6-0"></span>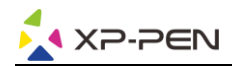

**{ IV. ドライバのインストール }**

**必要システム: Windows 10、8、7 Mac OS X 10.10 以降** 

**注意:**

- **(1). インストールを行う前にアンチウイルスソフトやファイアーウォールを無効にします。 OneDrive や Dropbox などの一部のソフトウェアは、重要なファイルを独占することがあるためインストールに 失敗することがあります。Windows のコンピュータでは、画面の右下にあるシステムトレイを確認して、コンピ ュータのハードウェアと無関係のソフトウェアをすべて終了します。**
- **(2). Deco 03 ドライバーをインストールする前に、既存のタブレットのソフトウェアをアンインストールする必要が あります。他のタブレットドライバが残っている場合、Deco 03 と競合が発生し、Deco 03 ドライバのインスト ールが正常に行えません。**
- **(3). XP-Pen のウェブサイト(www.xp-pen.jp)から最新バージョンのドライバをダウンロードすることができます。ウ ェブからダウンロードする場合、zip ファイルを展開して「.exe」もしくは「.pkg」を実行してください。**

# <span id="page-6-1"></span>**Windows**

- **(1). 付属の USB ケーブルを使用してコンピュータに Deco 03 を接続します。**
- **(2). XP-Pen のウェブサイト(www.xp-pen.jp)から最新バージョンのドライバをダウンロードして、zip ファイルを展 開して setup / install .exe ファイルを実行します。**
- **(3). インストールが正常に完了した後、ドライバのアイコン( )がシステムトレイに表示されます。アイコンが存在 しない場合はドライバのアンインストールを行い、再起動および手順 2 を繰り返します。**

## <span id="page-6-2"></span>**Mac**

- **(1). 付属の USB ケーブルを使用してコンピュータに Deco 03 を接続します。**
- **(2). Deco 03 の最新ドライバは、弊社のウェブサイト www.xp-pen.jp のサポートからダウンロードしてください。**
- **(3).「\*\*\*.pkg」を実行する前に、.zip ファイルを解凍してください。**

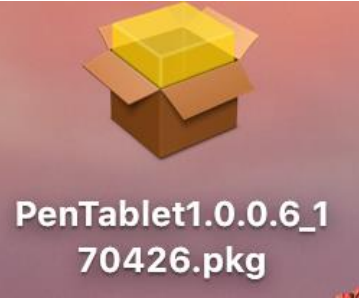

**図 4-1: Mac のドライバ** 

**(4). 下記のエラーメッセージが表示された場合、以下の手順を実行してください。** 

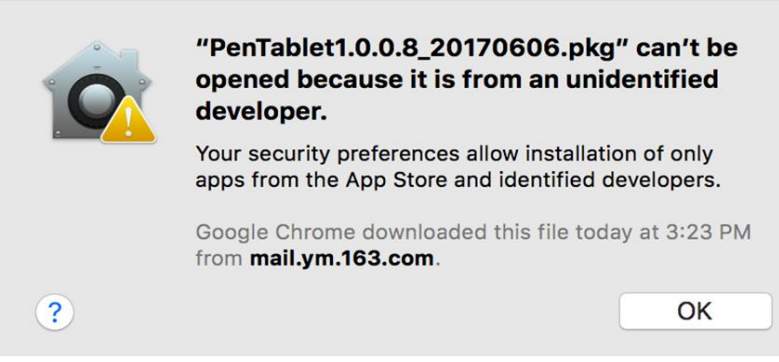

**図 4-2: Unidentified developer** 

**a.「システム環境設定」を開き、次に「セキュリティとプライバシー」を開きます。** 

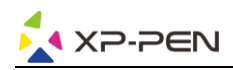

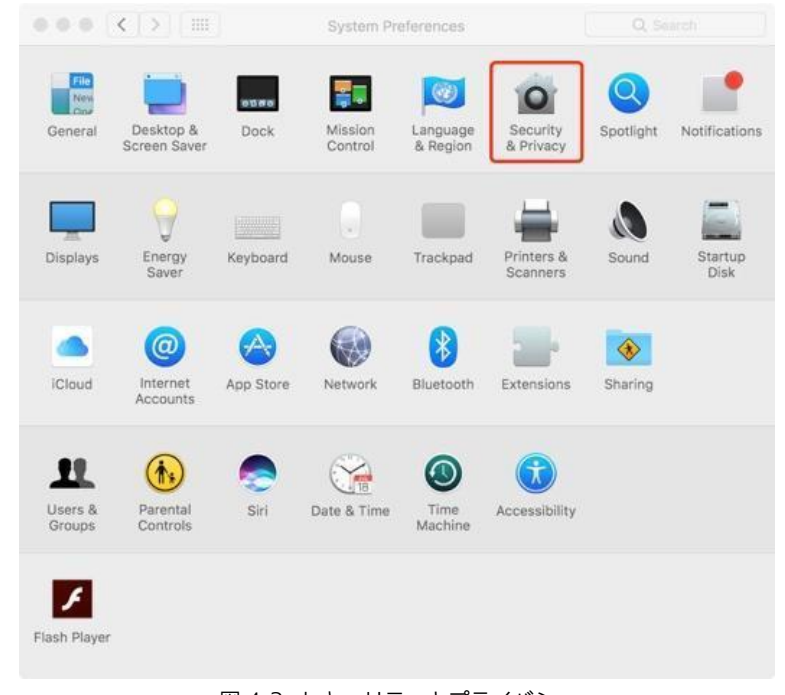

**図 4-3: セキュリティとプライバシー b. ウィンドウの左下にあるロックアイコンをクリックします。**

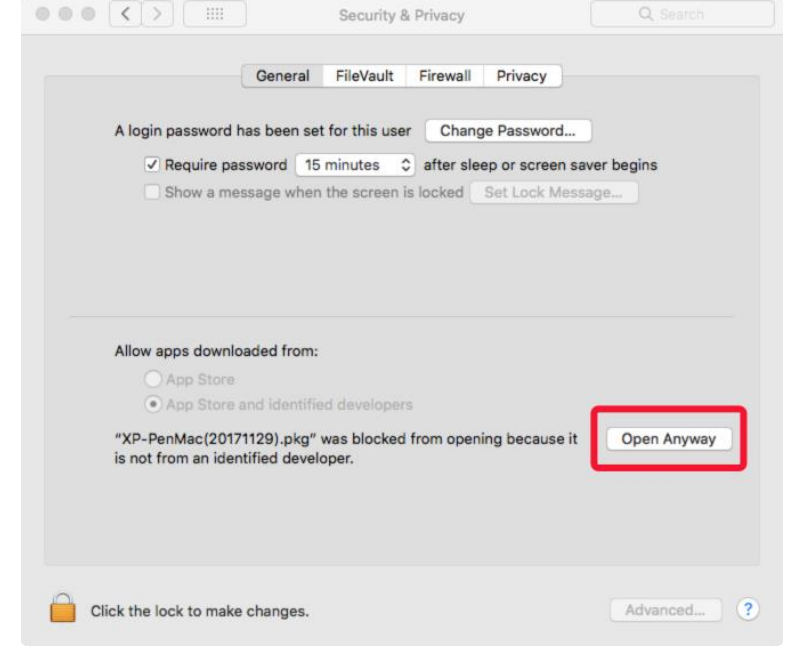

**図 4-4: ロック c. パスワード入力を求められるので、パスワードを入力し「ロックを解除」をクリックします。** 

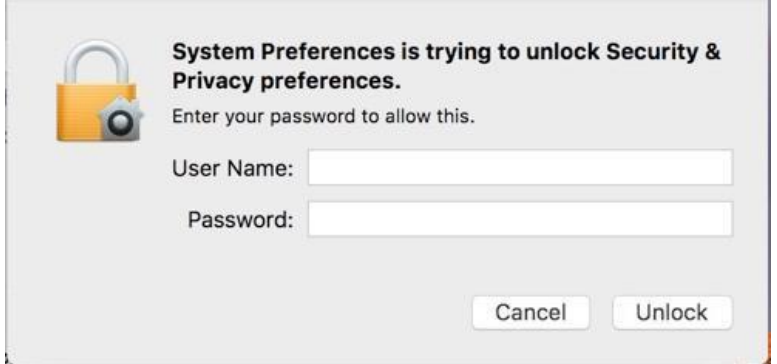

**図 4-5: パスワード** 

<span id="page-8-0"></span>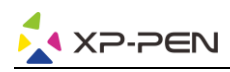

# **{ V. ドライバの設定 UI }**

**注意:**

- **(a). Deco 03 のエクスプレスキーは米国式英文キーボード向けに設定されています。他国語のキーボード設定では 正常に機能しない事があります。**
- **(b). デフォルトでは Deco 03 のエクスプレスキーは Photoshop の標準キーボードショートカットに設定されてい ます。他のソフトウェアではエクスプレスキーの機能をカスタマイズすることができます。**

| <b>ENG</b> | <b>English (United States)</b> |
|------------|--------------------------------|
|            | US keyboard                    |

**図 5-1: Keyboard**

# <span id="page-8-1"></span>**Windows**

**Deco 03 の設定画面を開く方法は二つあります。**  $\mathcal{L}$ ンステムトレイ又はデスクトップのドライバのアイコン(2)をダブルクリックしてください。

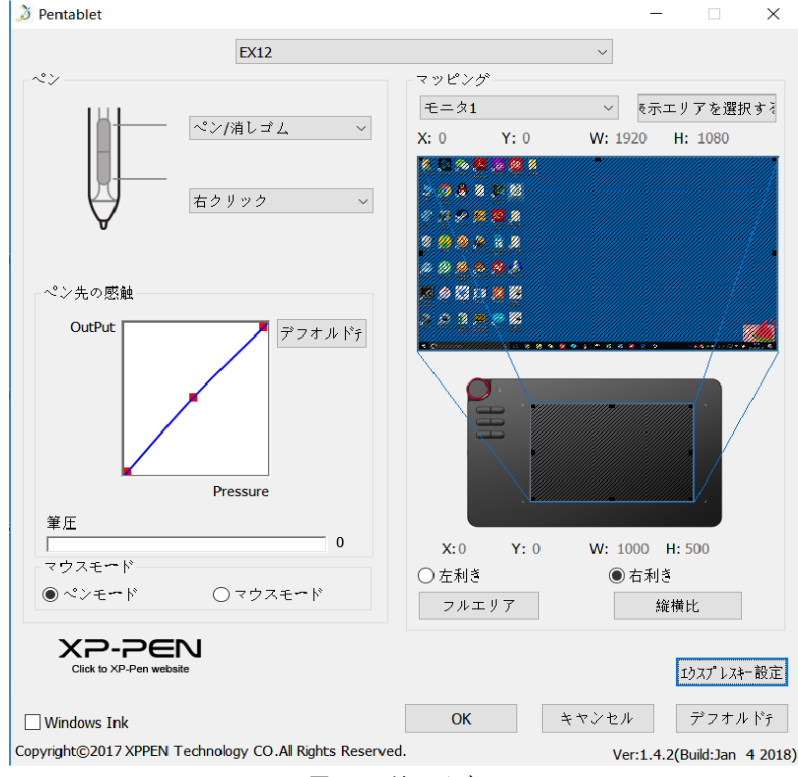

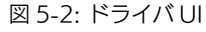

**1.1. ペン機能の設定** 

**スタイラスペンのパネルボタンの機能をカスタマイズすることができます。 オプションから最後のホットキー を選んで、機能を追加できます。** 

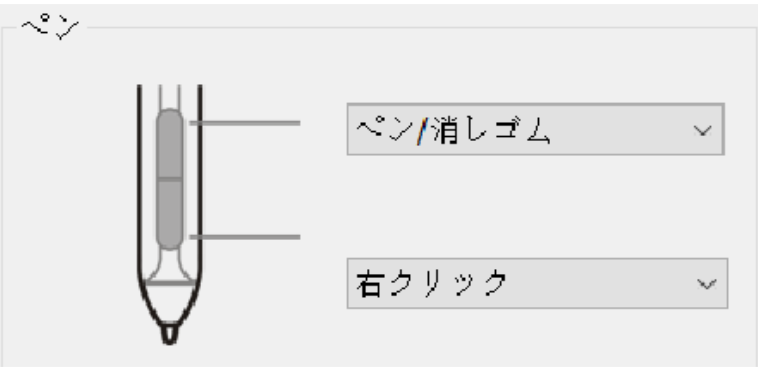

**図 5-3: ペン機能設定** 

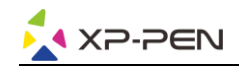

**注意:**

**ペン/消しゴムトグル**

**Deco 03 の作業エリアで、割り当てられたペンボタンを押して、対応できる描画ソフトでペンモードと消しゴムモ ードを切り替えます。 現在のモードがお使いコンピュータのディスプレイに表示されます。** 

**1.2. ペン先の感触** 

**ここでは、ペンの圧力感知度を「出力(OutPut)」または「プレス(Press)」のラインに調整することができます。 現在の筆圧は、筆圧レベルがタブレットに加えられていることを示し、ペンの圧力をテストするために使用でき ます。**

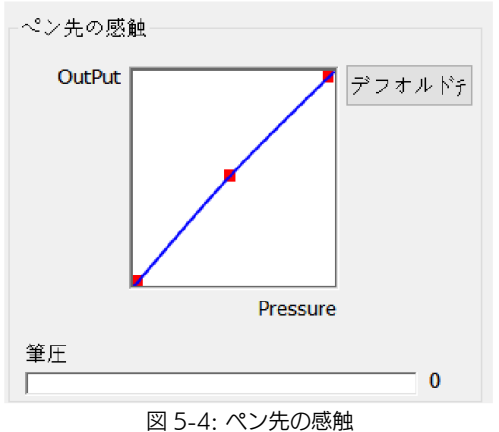

**1.3. マッピング** 

**Deco 03 は単一のモニタ或いはデュアルモニタを設定することができます。 タブレットのオンスクリーン作業領域のサイズはここで変更することができます。** 

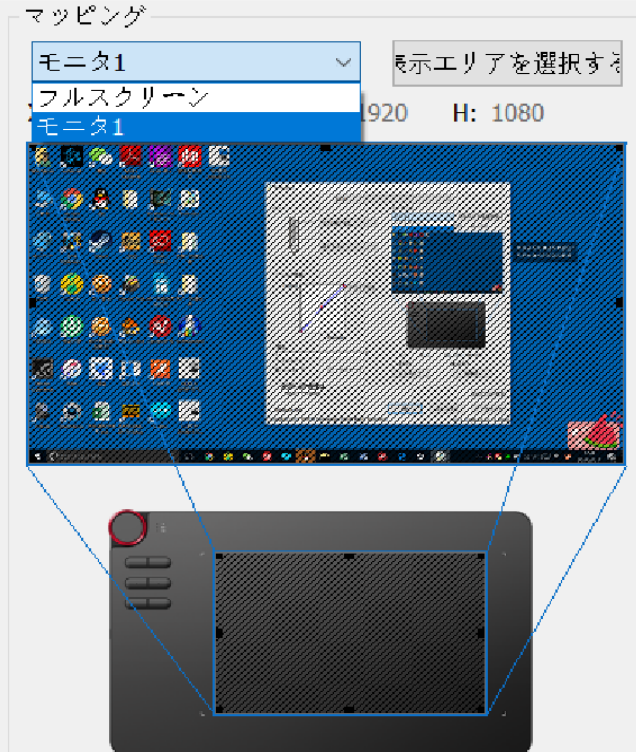

**図 5-5: モニターのマッピング** 

**1.4. マウスモード** 

**ペンモード(絶対モード):標準のペンタブレットモード;タブレットを基準としたペンの絶対位置を利用する方 法です。タブレットの検出領域上のペンの座標をそのまま画面に反映させます。**

**マウスモード(相対モード):ペンタブレット上でペンがどれだけ移動したかを利用する方法です。ペン先を認識 した位置からの移動分だけポインタを移動させます。** 

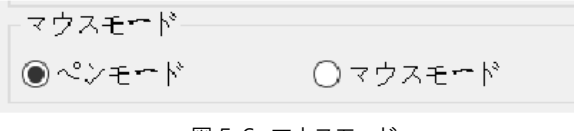

**図 5-6: マウスモード** 

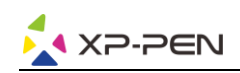

**1.5. Windows Ink Windows Ink の機能はここでオン/オフできます。 有効にすると、アプリケーションが Windows Ink を使用しています。** 

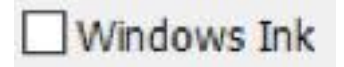

**図 5-7: Windows Ink** 

**1.6. 右利きモードと左利きモード&最大有効面積と縦横比** 

**Deco 03 のデフォルト設定は右利き用ですが、左利きでの使用時には、Deco 03 を 180 度回転させてくださ い。エクスプレスキーも改めて設定してください。**

**最大有効面積と縦横比**

**Deco 03 ワークエリアを最大に設定できます。またはペンタブレットのオンスクリーン作業エリアをモニター の解像度に合わせて調整します。**

| O Left Hand Mode | Right Hand Mode |
|------------------|-----------------|
| Max Active Area  | Display Ratio   |

**図 5-8: 右利きと左利き&最大有効面積と縦横比** 

**1.7. エクスプレスキー設定** 

**ここで、Deco 03 のエクスプレスキーをカスタマイズできます。 「ファンクションキー」を利用してエクスプレスキーをカスタマイズします。 エクスプレスキーを無効:この機能は全部のエクスプレスキーを無効にします。有効になれば、設定した機能が**

**お使いコンピュータのディスプレイに表示されます。** 

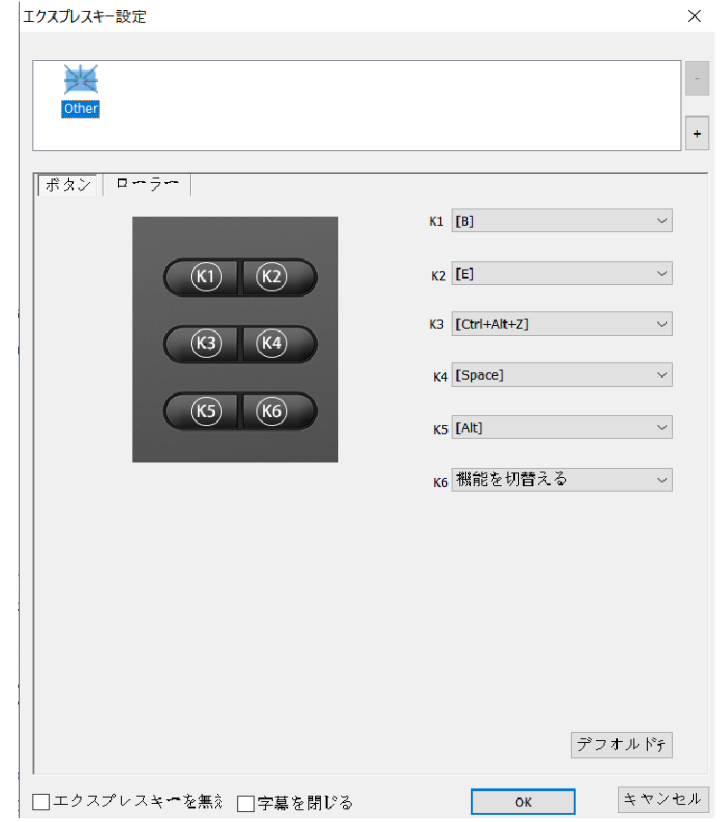

**図 5-9: エクスプレスキー** 

**「KL」は、ホイールを左に回すときに実行される機能を編集できます。「KR」は、右に回転する機能を編集で きます。**

**4 つのダイアル機能をカスタマイズすることもできます。 [デフォルト]をクリックするとメーカー設定に戻します。** 

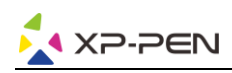

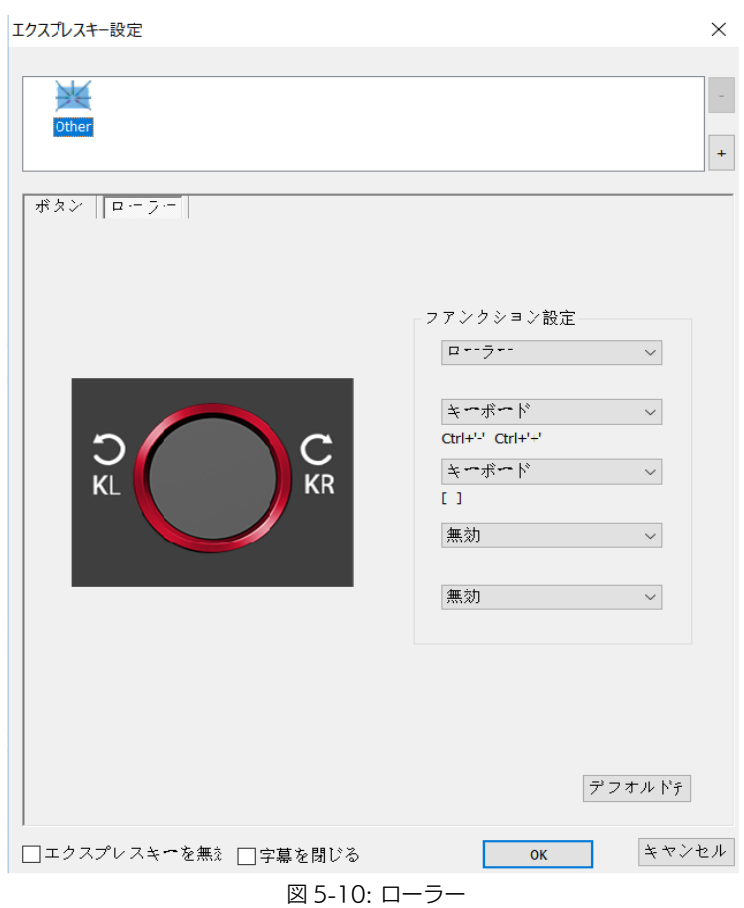

# <span id="page-11-0"></span>**Mac**

**Deco 03 ペンタブレットの設定画面を呼び出す方法: 「Finder」→「アプリケーション」→「Pen Tablet Setting」** 

**ドライバ UI** 

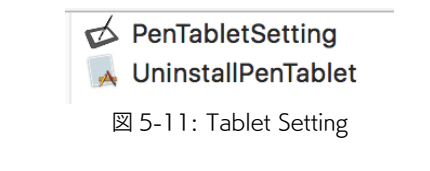

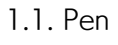

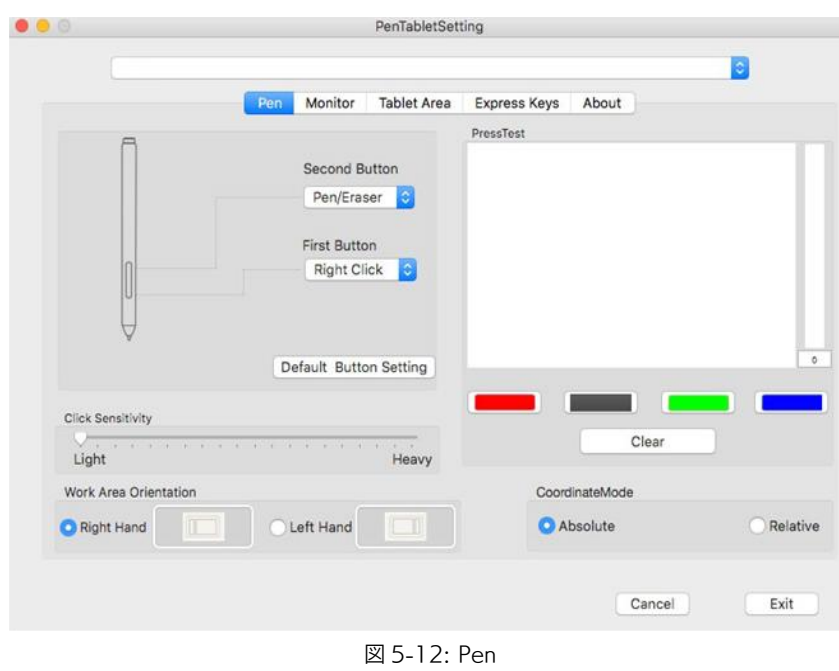

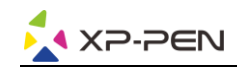

**このタブレットセッティングでは、スタイラスペンのボタンの機能をカスタマイズしたり、ダブルクリックの感 度を調整し、筆圧をテストすることができます。 「Default Button Setting」をクリックするとメーカー設定に戻します。**

**右&左利きモード:** 

**Deco 03 のデフォルト設定は右利き用ですが、左利きでの使用時には、Deco 03 を 180 度回転させてくださ い。エクスプレスキーも改めて設定してください。**

**注意:**

**ペン/消しゴムトグル**

**Deco 03 の作業エリアで、割り当てられたペンボタンを押して、対応できる描画ソフトでペンモードと消しゴムモー ドを切り替えます。 現在のモードがお使いのコンピュータのディスプレイに表示されます。** 

### **1.2. Monitor**

**「Monitor」タブで、Full Monitor(フルモニタ)」もしくは「Color LCD(単一のモニタ)」の選択を設定できま す。「Portion Monitor」は一部のモニタを使用するように 設定することもできます。** 

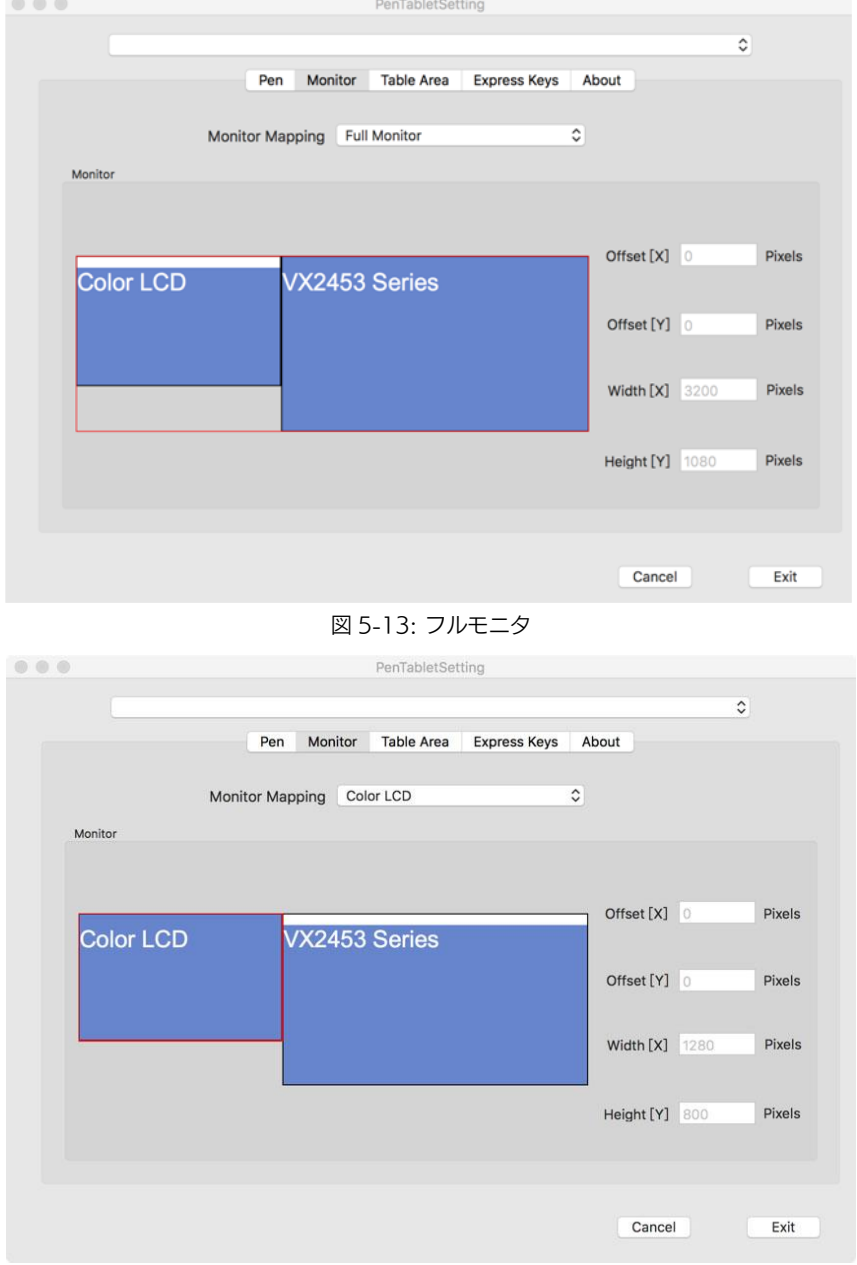

**図 5-14: 単一のモニタ** 

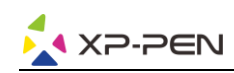

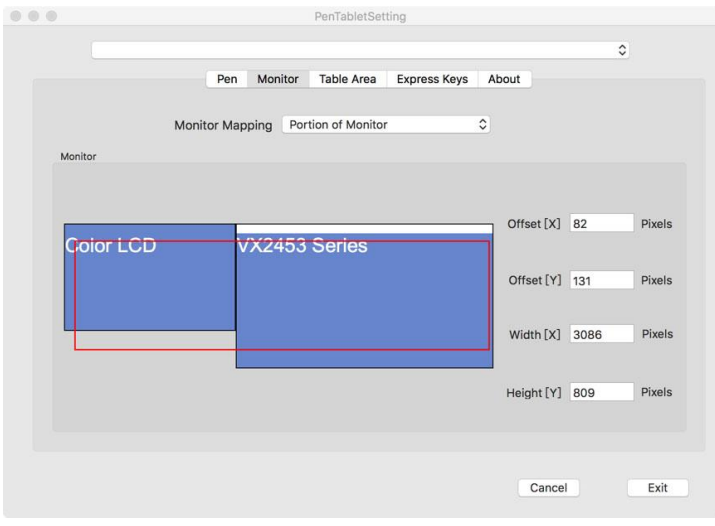

#### **図 5-15: 一部のモニタ**

### **1.3. Tablet Area**

**このタブでは、好きなペンの読み取り範囲を調整できます。 「Full Monitor」は、使用可能な最大の作業エリア(Full Area)を自動的に選択します。 「Screen Ratio」はペンタブレットの操作エリアはディスプレイと正確な縦横比を保持されます。** 

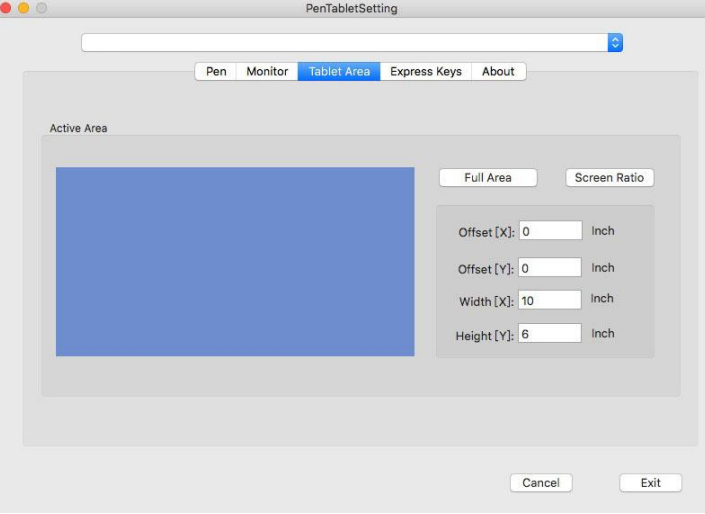

**図 5-16: Table Area** 

#### **1.4. Express Keys Deco 03 のエクスプレスキーをカスタマイズできます。**

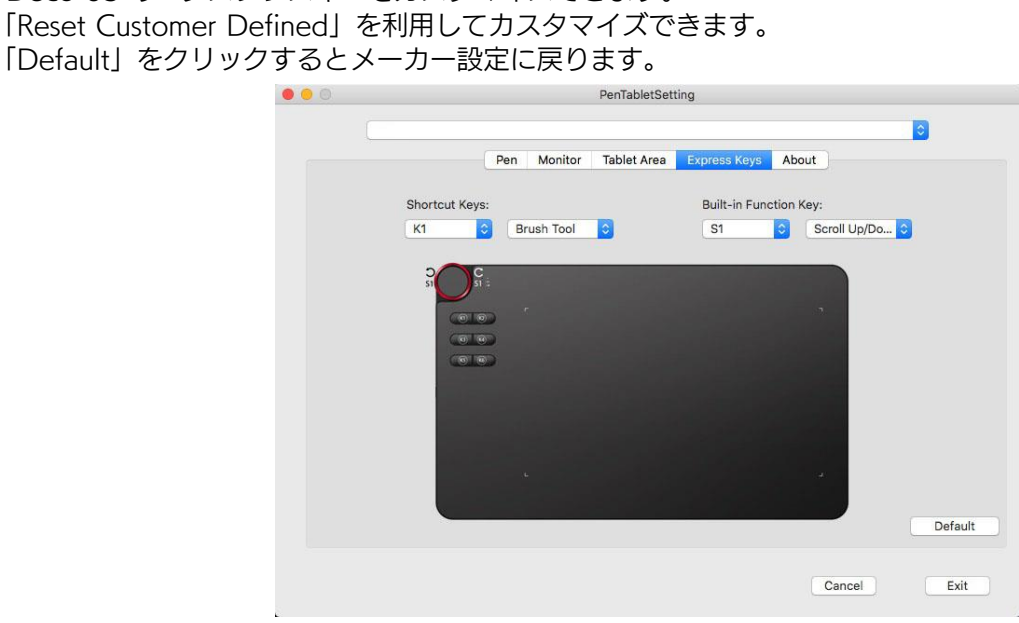

**図 5-17: エクスプレスキー** 

**「Built-in Function Key」をクリックして、K1 キーのメニューからの機能を追加または削除できます。**

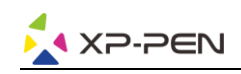

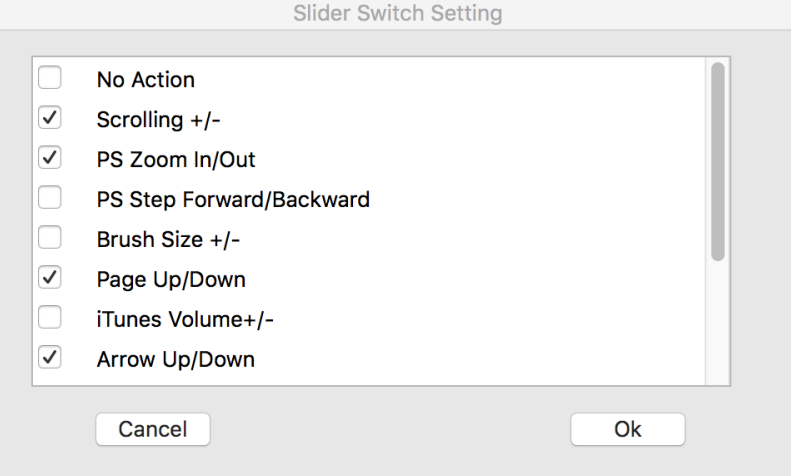

### **1.5. About**

**図 5-18: ローラー機能** 

**現在ダウンロードされたドライババージョンを表示します。**

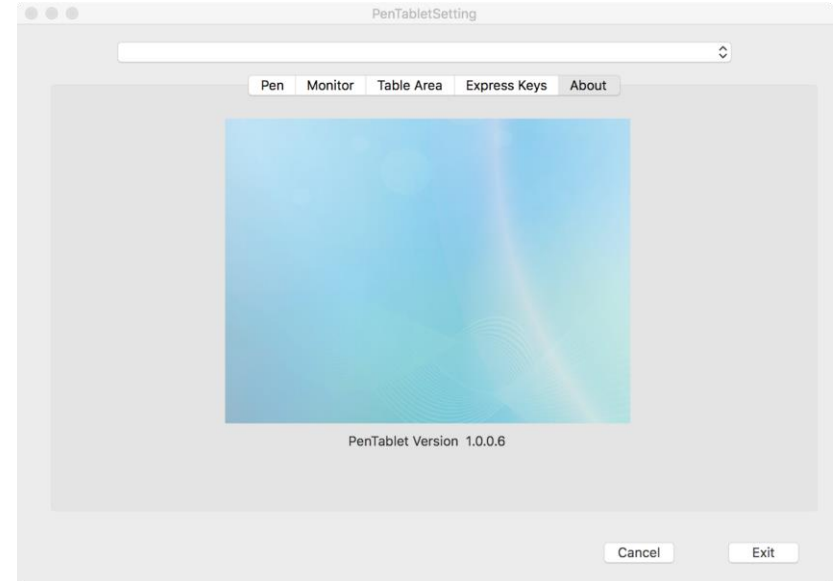

**図 5-19: About** 

# **{ VI. ドライバのアンインストール }**

## <span id="page-14-1"></span><span id="page-14-0"></span>**Windows**

**手順「スタート」→「すべてのプログラム」→「Pentablet」を削除/アンインストールをクリックし、画面の指示に 従ってアンインストールします。**

## <span id="page-14-2"></span>**Mac**

**「Finder」→「アプリケーション」→「Pen Tablet」、「Uninstall Pen Tablet」をクリックし、指示に従ってアン インストールしてください。** 

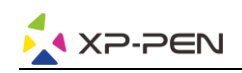

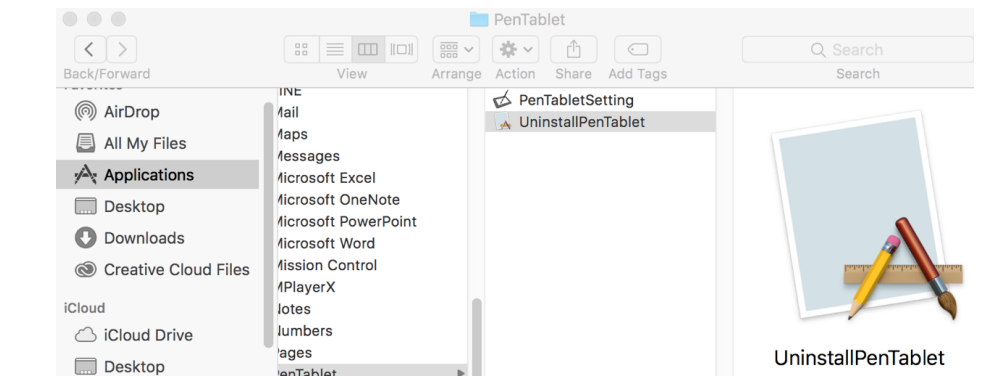

**注意:**

**図 6-1: Mac アンインストール** 

<span id="page-15-0"></span>**ドライバを再インストールする時は、以前のドライバのアンインストール後必ずパソコンを再起動してください。**

# **{ VII. FAQ }**

**1. スタイラスペンでカーソルをコントロールできません。** 

**a. ペンが作業エリアと接続する時、ペンタブレットの表示ライトは点灯しませんか?**

**はい:Deco 03 のドライバを削除します。もしアンインストーラーが反応しない時は、もう一度ドライバを インストールしてから削除してください。そして再起動してから、ペンタブレットとお使いコンピュータを接 続して、カーソルの反応をテストします。**

**カーソルの反応あれば、ペンタブレットのハードウェアは機能しています。これらの手順に従って Deco 03 ドライバを再インストールしてください。(Windows):公式サイト(www.xp-pen.jp)から最新版のドライバを ダウンロードして、デスクトップに「\*\*\*.zip」ファイルを解凍します。**

**すべてのソフトウェアとプロセスを終了します。(いくつかのソフトウェアが wintab プロセスを使用し、ドラ イバのインストールを妨げる可能性があります。**

**例えば OneDrive がこの原因になることがあります OneDrive のアイコンは二つの雲の形をしています。) 「C:\Windows」を開いて、右上の「検索」ツールを利用して「WinTab32.dll 」を削除します。**

**ペンタブレットをお使いコンピュータに挿入して、パワーをオンにします。ドライバをインストールしてくだ さい。画面に従って完了後、再起動します。**

**再起動後ペンタブレットのアイコンがシステムトレイに表示されない場合:**

**「C:\Windows 」→「ファイル」→「すべてのファイルとフォルダを表示する」→「隠しファイル、隠しフォ ルダー、および隠しドライブを表示する」をチェックした後 ok をクリックします。「C:\Windows」を開い て、右上の「検索」ツールで「wtclient. 」を検索して、両方のインスタンスを右クリックし、それぞれを管理 者として「実行」します。するとドライバアイコンが表示されます。**

**いいえ:ペンタブレットの電源スイッチがオンになっていることを確認します。 ワイヤレス USB モードを使 用している場合は、有線 USB 接続でタブレットをテストしてください。** 

- **2. ワイヤレス USB の使用中、Deco 03 の応答時間が遅くなります。** 
	- **a. タブレットのバッテリーの残量をご確認してください。 ペンタブレットを有線 USB モードでテストします。**

**3. 正常にインストールしているかの確認方法。** 

**問題なくインストールされていれば、ドライバーのアイコン( )がタスクバーに表示されます (Windows OS)。 カーソルがコントロールでき、設定画面の「筆圧テスト/Press test」で機能すれば成功です。**

- **4. ハードウェアの問題とドライバの問題を判別する方法。** 
	- **a. Deco 03 を他のコンピュータと接続してください。他のコンピュータで正常に動作すれば ソフトウェアの問題 と思われます。--既存のペンタブレットドライバ (Deco 03 も含めて)を全てアンインストールしてください。 パソコンを再起動した後、もう一度 Deco 03 のドライバをインストールしてください。**
	- **b. Deco 03 の表示ライトは問題がハードウェア関連であるかどうかの判断の手助けになります。正常に機能すれ ば、読取範囲内に近づくと、点灯します。何も点灯しない場合は、ハードウェアに問題があると思われます。**

**Skype : Sara XP-Pen**

**公式サイト:www.xp-pen.com**

**メール:servicejp@xp-pen.com**